## Installation on Windows

- [Video Tutorials](#page-0-0)
- **[Installation Steps](#page-0-1)**

## <span id="page-0-0"></span>Video Tutorials

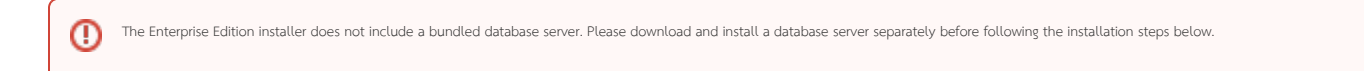

## <span id="page-0-1"></span>Installation Steps

1. Run the setup file joget-setup-x.x.x.exe to launch the Setup Wizard.

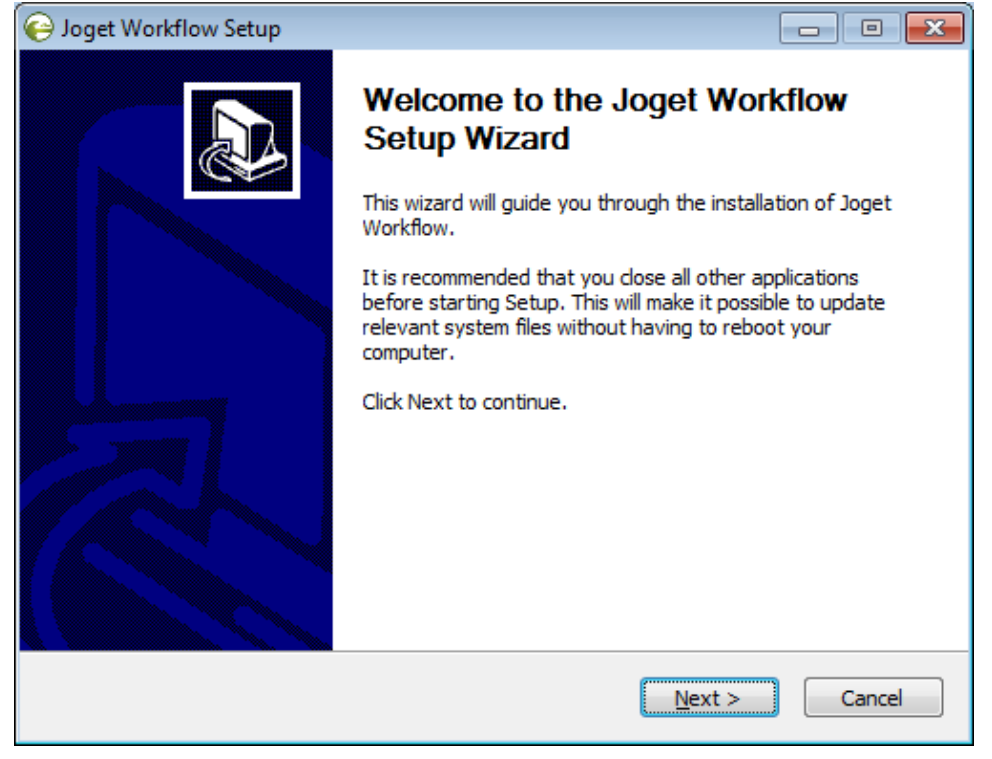

- 2. Click on Next on the Introduction page, I Agree on the License page, and Next on the Components page.
- 3. Change the Destination folder if required, then, click on Install. Once the installation is complete, click on Finish.
- 4. To start the Joget Server, go to Start Menu > Programs > Joget Workflow and click on the green Start Joget Server icon under Joget Workflow. The startup might take some time, so please wait until the message "INFO: Server startup in XXXX ms" appears (XXXX represents the time taken for the startup). Do not close the command window.
- 5. Access the App Center at<http://localhost:8080/jw> OR Go to Start Menu > Programs > Joget Workflow and click on App Center. This will launch the App Center in a web browser.
- 6. Follow on with [Setting Up Database.](https://dev.joget.org/community/display/KBv5/Setting+Up+Database)
- 7. To stop the Joget Server, go to Start Menu > Programs > Joget Workflow and click on the red Stop Joget Server icon under Joget Workflow.